# **CONTENT FILTERUNG**

Copyright © 23. Juni 2005 Funkwerk Enterprise Communications GmbH Bintec Workshop Version 0.9

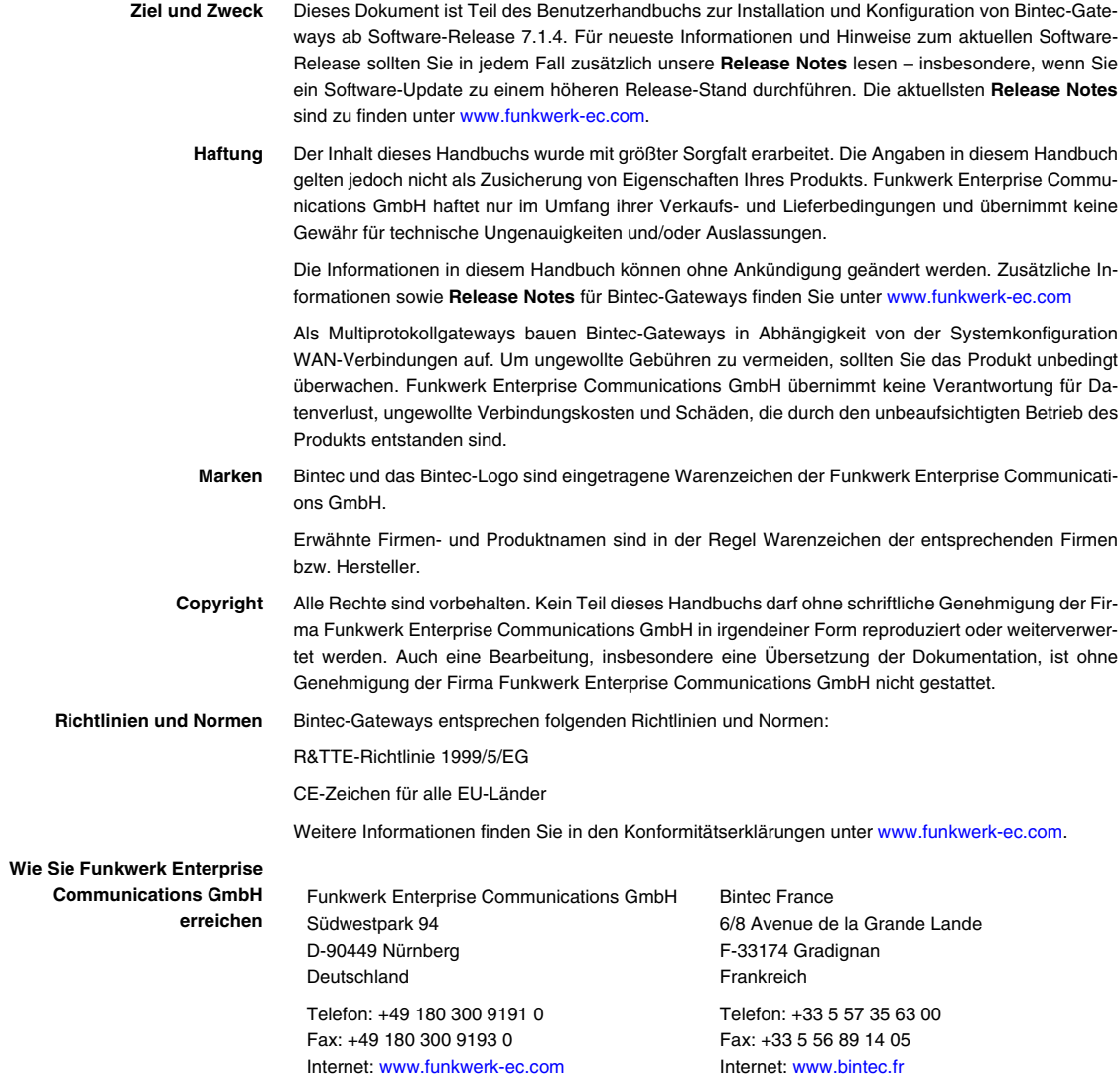

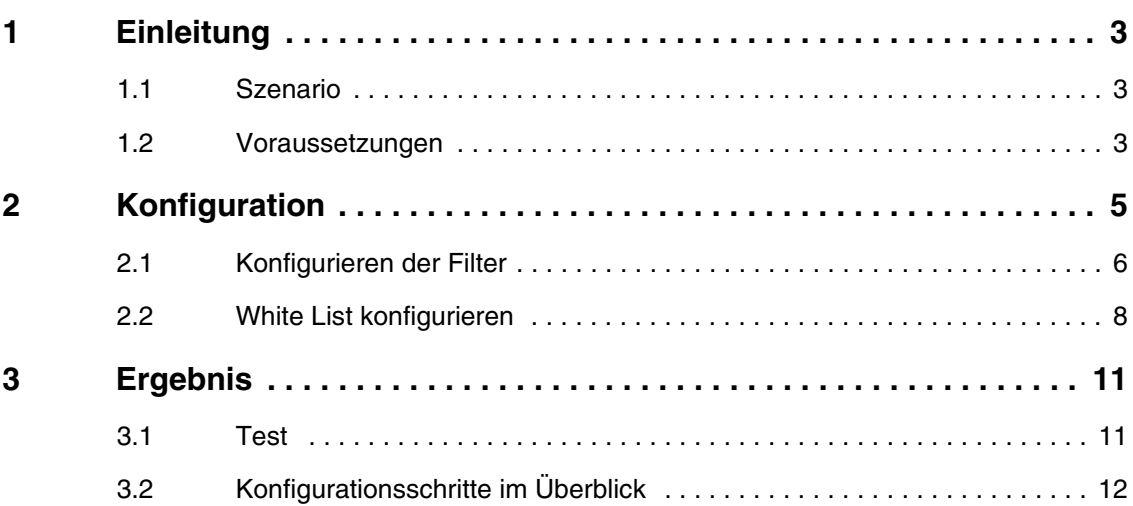

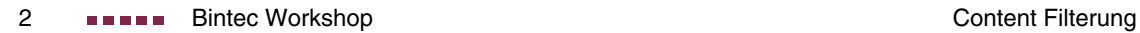

## <span id="page-4-0"></span>**1 Einleitung**

**Im Folgenden wird die Konfiguration von Content Filtering anhand eines Bintec VPN Access 25 Gateway beschrieben. Zur Konfiguration wird hierbei das Setup Tool verwendet.**

#### <span id="page-4-1"></span>**1.1 Szenario**

Der Aufruf einer bestimmten URL durch einen Anwender aus dem lokalen Netz wird durch das Bintec Gateway an den Cobion Content Filtering Service weitergeleitet. Als Ergebnis erhält das Bintec Gateway die Klassifizierung der angefragten Webseite zurück (Schritt 1). Mit dieser Information kann nun festgelegt werden, ob der Aufruf der angeforderten Webseite unterbunden oder zugelassen werden soll (Schritt 2).

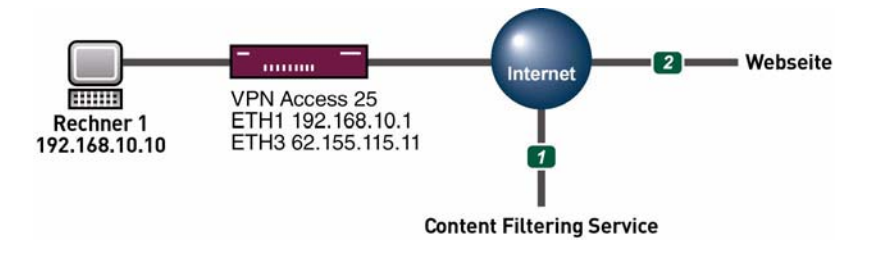

#### <span id="page-4-2"></span>**1.2 Voraussetzungen**

Folgende Voraussetzungen für die Konfiguration müssen erfüllt sein:

- Ein Bintec **VPN Access 25 Gateway.**
- Ein bestehender Internetzugang, siehe Bintec FAQs: Konfiguration einer xDSL-Anbindung über PPPoE.
- Optional Orange Filter Ticket.
- PC einrichten (siehe Benutzerhandbuch Teil **Zugang und Konfiguration**).

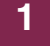

■ Ihr LAN wird über die erste Ethernet-Schnittstelle (ETH 1) Ihres Gateways angeschlossen.

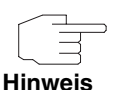

Ab Release 7.1.1 wird eine 30 Tage Testversion mitgeliefert. Zur weiteren Nutzung der **CONTENT FILTERING** Funktion besteht die Möglichkeit, diese über eine Lizenz jeweils für die Dauer eines Jahres freizuschalten. Wenn Sie ein 18-stelliges Ticket von ISS erhalten haben, werden per default alle URL´s gesperrt. Sie müssen also unter Filter die entsprechenden Kategorien (Action=allow) eintragen. Wichtig ist hier die Kategorie **DEFAULT BEHAVIOUR**. Verwenden Sie dazu die Informationen in den **Release Notes zu 7.1.1**.

# <span id="page-6-0"></span>**2 Konfiguration**

```
■ Gehen Sie zu SECURITY ➜ COBION ORANGE FILTER.
```
VPN Access 25 Setup Tool BinTec Access Networks GmbH [SECURITY][ORANGE FILTER]: Static Settings vpn25

```
 Admin Status : enable
      Orange Filter Ticket: B1BT-DBBB-DDDF-4251
 Expiring Date : Thu Dez 30 16:25:38 2004
 Ticket Status : session has been assigned (0)
      Filtered Interface : en0-3
      History Entries : 64
      Configure White List >
      Configure Filters >
      View History >
              SAVE CANCEL
```
Folgende Felder sind relevant:

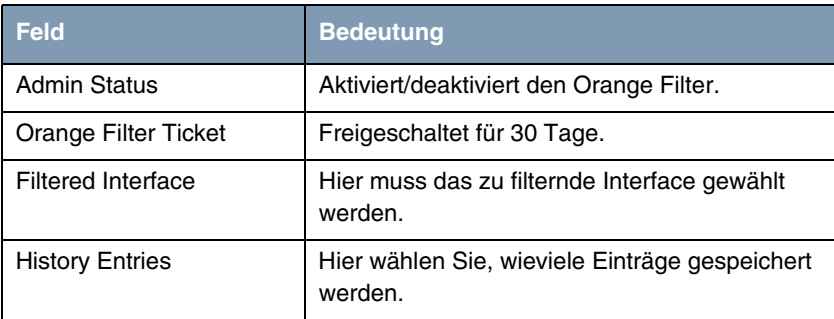

Tabelle 2-1: Relevante Felder in **SECURITY** ➜ **COBION ORANGE FILTER**

Gehen Sie folgendermaßen vor, um die notwendigen Einstellungen festzulegen:

- Wählen Sie unter **ADMIN STATUS** enable.
- Wählen Sie unter **FILTERED INTERFACE** die zu filternde Ethernet Schnittstelle, z.B. en0-3.
- Tragen Sie unter **HISTORY ENTRIES** die Anzahl der zu speichernden Einträge ein, z.B. 64.
- Bestätigen Sie Ihre Einstellungen mit **SAVE**.

#### <span id="page-7-0"></span>**2.1 Konfigurieren der Filter**

■ Gehen Sie zu **SECURITY** ➜ **COBION ORANGE FILTER** ➜ **CONFIGURE FILTERS** ➜ **ADD.**

```
VPN Access 25 Setup Tool BinTec Access Networks GmbH
[SECURITY][ORANGE FILTER][FILTER][ADD] vpn25
        Category : Weapons
 Day : Everyday
 From : [0 :0 ] To : [23:59 ]
 Action : block
        Priority : 451
       SAVE CANCEL
```
Folgende Felder sind relevant:

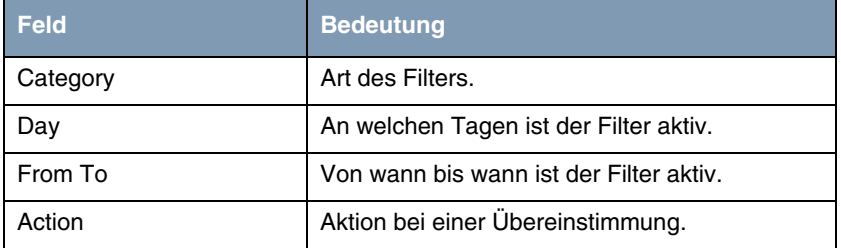

Tabelle 2-2: Relevante Felder in **SECURITY** ➜ **COBION ORANGE FILTER** ➜ **CONFIGURE FILTERS** ➜ **ADD**

Gehen Sie folgendermaßen vor, um die notwendigen Einstellungen festzulegen:

■ Wählen Sie unter CATEGORY eine Kategorie, z.B. Weapons.

- Wählen Sie unter Day die Wochentage, z.B. Everyday.
- Tragen Sie unter **FROM TO** die Uhrzeit ein, z.B. 0.0 23.59.
- Wählen Sie unter **ACTION** block.
- Belassen Sie **PRIORITY** bei 271.
- Bestätigen Sie Ihre Einstellungen mit **SAVE**.

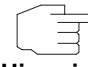

Da per default alles geblockt wird, müssen Sie mit Default behaviour alles freigeben.

**Hinweis**

■ Gehen Sie zu **SECURITY** ➜ **COBION ORANGE FILTER** ➜ **CONFIGURE FILTERS** ➜ **ADD.**

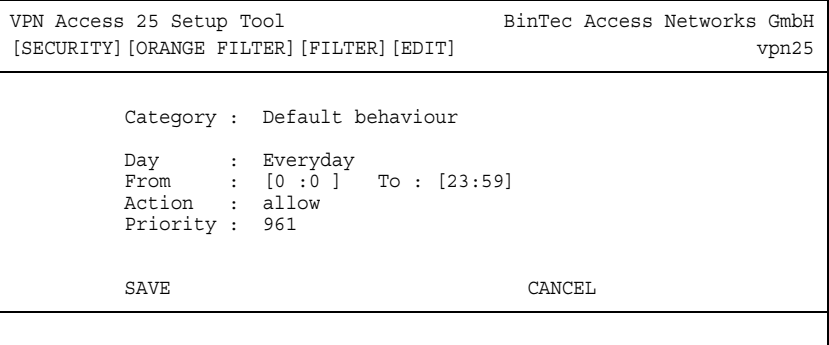

Folgende Felder sind relevant:

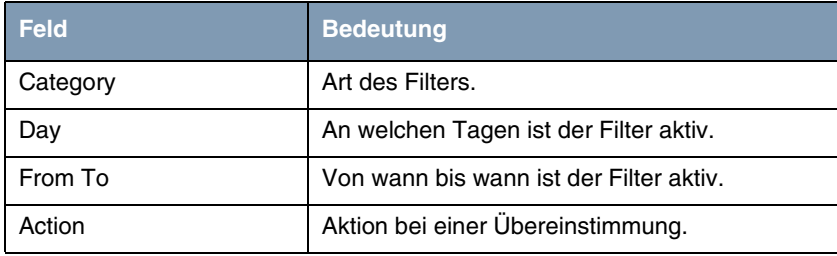

Tabelle 2-3: Relevante Felder in **SECURITY** ➜ **COBION ORANGE FILTER** ➜ **CONFIGURE FILTERS** ➜ **ADD**

Gehen Sie folgendermaßen vor, um die notwendigen Einstellungen festzulegen:

- Wählen Sie unter CATEGORY die Kategorie Default behaviour.
- Wählen Sie unter **Day** die Wochentage, z.B. Everyday.
- Tragen Sie unter **FROM TO** die Uhrzeit ein, z.B. 0.0 23.59.
- Wählen Sie unter **ACTION** allow.
- Belassen Sie **PRIORITY** bei 961.
- Bestätigen Sie Ihre Einstellungen mit **SAVE**.

Daraus ergibt sich folgende Übersicht:

■ Gehen Sie zu **SECURITY** ➜ **COBION ORANGE FILTER** ➜ **CONFIGURE FILTERS**.

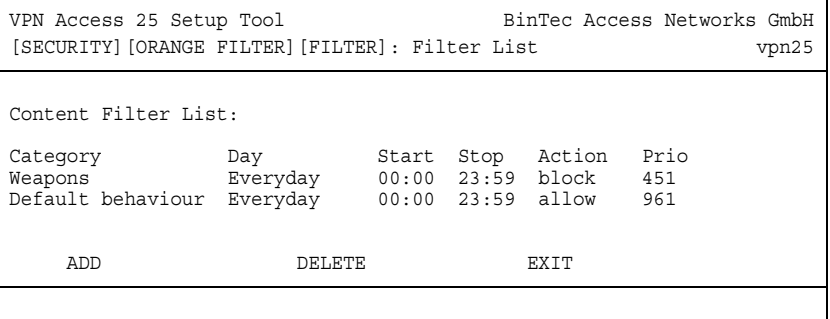

#### <span id="page-9-0"></span>**2.2 White List konfigurieren**

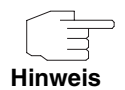

Zum Beispiel lässt sich die Kategorie "Auktionen und Bestellungen" sperren. Eine einzelne Webseite wie www.ebay.de ist dennoch aufrufbar. Diese Webseite wird in die White List eingetragen und kann somit trotz Blockierung der Kategorie aufgerufen werden.

#### ■ Gehen Sie zu **SECURITY** ➜ **COBION ORANGE FILTER** ➜ **WHITE LIST** ➜ **ADD.**

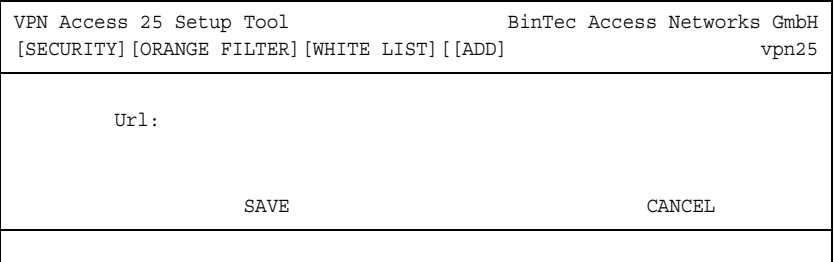

Folgendes Feld ist relevant:

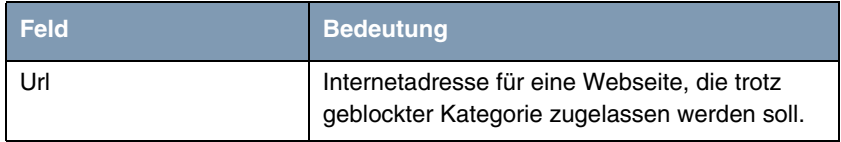

Tabelle 2-4: Relevantes Feld in **SECURITY** ➜ **COBION ORANGE FILTER** ➜ **WHITE LIST** ➜ **ADD**

Gehen Sie folgendermaßen vor, um die notwendigen Einstellungen festzulegen:

- Tragen Sie die zuzulassende Webseite ein.
- Bestätigen Sie Ihre Einstellungen mit **SAVE**.

Gehen Sie zurück ins Hauptmenü und sichern Sie zum Abschluss Ihre neue Konfiguration im Flashmemory mit **EXIT** und **Save as boot configuration and exit**.

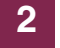

# <span id="page-12-0"></span>**3 Ergebnis**

Sie haben nun erreicht, dass alle Webseiten, die unter die Kategorie Weapons und in der Orange Cobion Datenbank fallen, gesperrt werden. Alle anderen Seiten werden nicht geblockt.

### <span id="page-12-1"></span>**3.1 Test**

Um zu testen, ob der Filter funktioniert, geben Sie in die Adressleiste Ihres Internet Explorers die folgende URL ein: www.waffen.de. Geblockte Seiten werden in der History angezeigt.

#### ■ Gehen Sie zu **SECURITY** ➜ **COBION ORANGE FILTER** ➜ **VIEW HISTORY.**

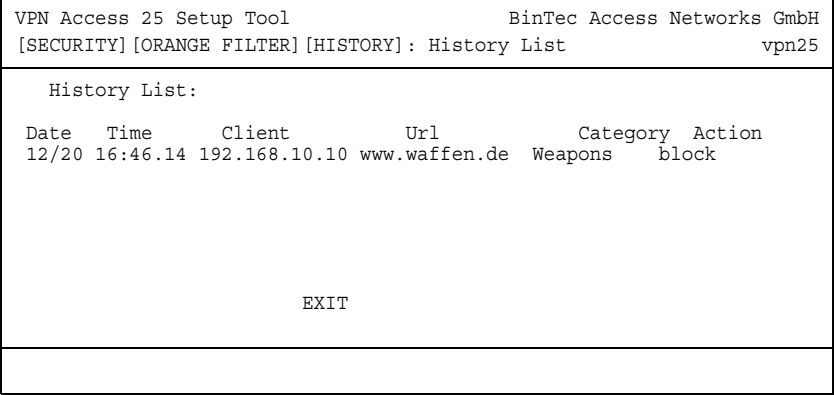

# <span id="page-13-0"></span>**3.2 Konfigurationsschritte im Überblick**

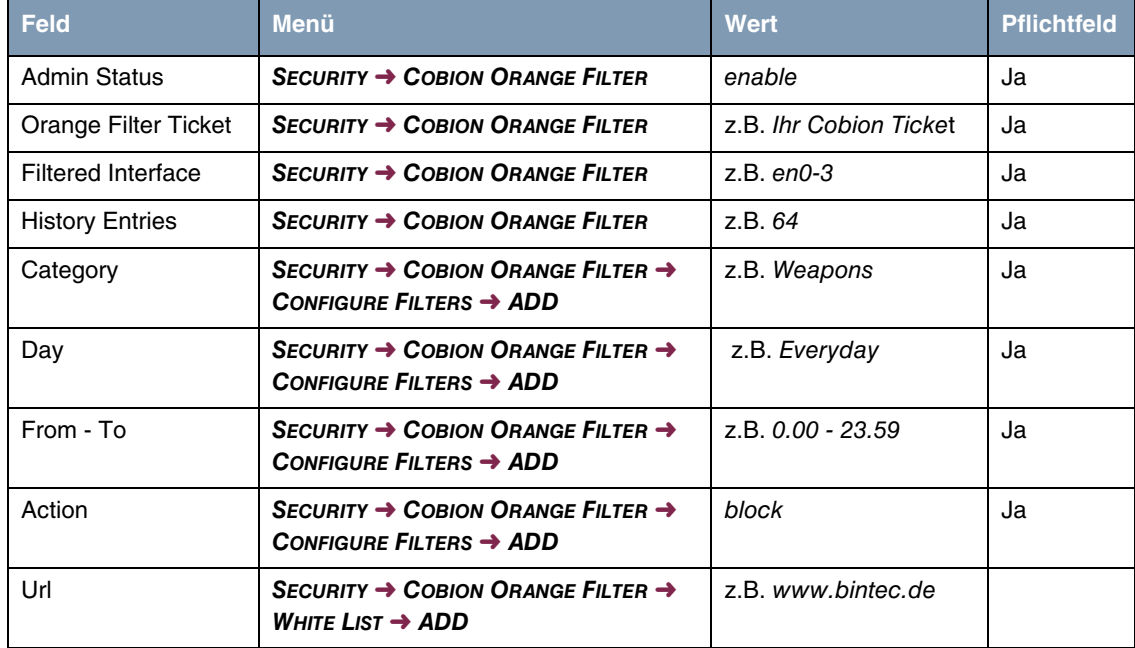